# Chromeを利用する

検索したい語句やURLを入力し、手軽にインターネットを利用でき ます。

## **る TLSについて**

TLS(Transport Layer Security)とは、データを暗号化して送 受信するためのプロトコル(通信規約)です。TLS接続時の画面 では、データを暗号化し、プライバシーにかかわる情報やクレ ジットカード番号、企業秘密などを安全に送受信でき、盗聴、改 ざん、なりすましなどのネット上の危険から保護します。

## TLS利用に関するご注意

セキュリティで保護されている情報画面を表示する場合は、お客 様は自己の判断と責任においてTLSを利用するものとします。お 客様ご自身によるTLSの利用に際し、ソフトバンクおよび認証会 社である合同会社シマンテック・ウェブサイトセキュリティ、サ イバートラスト株式会社は、お客様に対しTLSの安全性に関して 何ら保証を行うものではありません。

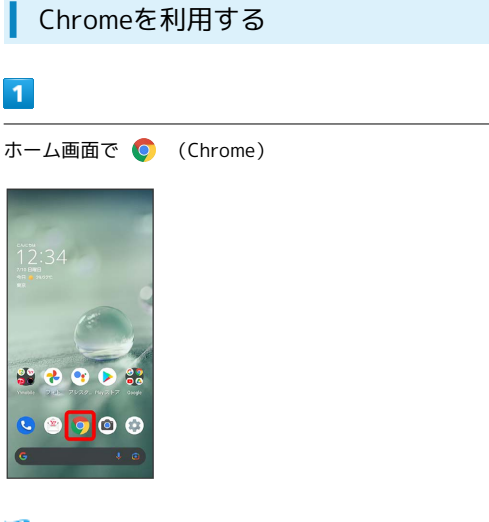

※ Chrome画面が表示されます。

・確認画面が表示されたときは、画面に従って操作してください。

## $\overline{2}$

 $\mathbf{I}$ 

入力欄をタップ

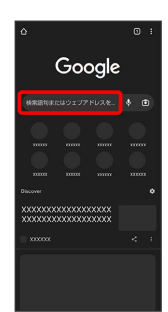

## $\overline{\mathbf{3}}$

検索文字列またはURLを入力 →

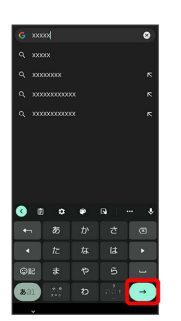

※※ 検索結果またはウェブサイトが表示されます。

**E** Chrome利用時の操作

#### 新しいタブを開く

複数のタブを開いて、ウェブサイトの切り替えを簡単に行えま す。

#### Chrome画面で 3 → 新しいタブ

・タブを切り替えるには、 2 をタップしたあと対象のタブを タップします。

• 2 内の数字は、タブの数によって変わります。

閲覧履歴やCookieなどの情報を残さないようにウェ ブサイトを閲覧する

Chrome画面で : → 新しいシークレット タブ → 画面に 従って操作

最近使ったタブを表示する

Chrome画面で 2 → 最近使ったタブ → 表示するタブを タップ

#### タブを閉じる

Chrome画面で 2 → 閉じるタブの X

・タブを左右にフリックしてもタブを閉じることができます。 · 2 内の数字は、タブの数によって変わります。 

ウェブサイト内を検索する

Chrome画面で 2 → ページ内検索 → 検索文字列を入力

※※※ 検索結果がハイライト表示されます。

#### 画像を保存(ダウンロード)する

Chrome画面で、画像をロングタッチ → 画像をダウンロード

- ・確認画面が表示されたときは、画面に従って操作してくださ  $U_{\circ}$
- ・保存(ダウンロード)が完了すると、ステータスバーに 表示されます。このあと、通知パネルでダウンロード完了通知 をタップすると、画像を確認することができます。

·保存(ダウンロード)された画像は、 (A) (Files)や(A) (フォト)などから確認することができます。

保存(ダウンロード)した画像などを確認する ホーム画面で ※ (Google) → 3 (Files) → 見る ● ダウンロード ● 画像などをタップ

・確認画面が表示されたときは、画面に従って操作してくださ  $U_{\circ}$ 

## ブックマークを登録する

## $\vert$  1

ホーム画面で ● (Chrome)

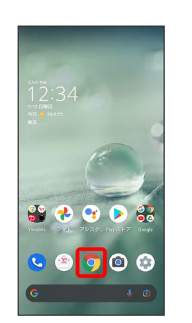

※ Chrome画面が表示されます。

## $\overline{2}$

登録するウェブサイトを表示

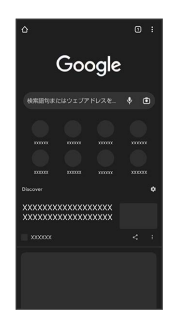

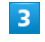

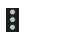

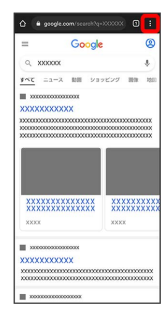

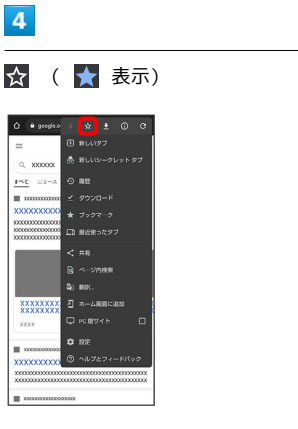

<mark>※3</mark> 表示中のウェブサイトがブックマークに登録されます。

## ■ ブックマーク利用時の操作

#### ブックマークを編集する

Chrome画面で 3 → ブックマーク → モバイルのブック マーク ● 編集するブックマークの ■ ● 編集 ● 各項目 を編集 ● ←

#### ブックマークを移動する

Chrome画面で ! → ブックマーク → モバイルのブック マーク → 移動するブックマークの ■ → 移動… → 移動 先を選択

・Y!mobileフォルダとY!mobileフォルダ内のブックマークは移動 できません。 

#### ブックマークを削除する

Chrome画面で : → ブックマーク → モバイルのブック マーク ● 削除するブックマークの ■ ● 削除

# 閲覧履歴を表示する  $\overline{1}$ ホーム画面で ● (Chrome)  $12:34$ **SP 2000**  $\bullet$ ※ Chrome画面が表示されます。  $\overline{2}$ : → 履歴  $\epsilon^{\frac{1}{2}}$ ※ 履歴画面が表示されます。  $\overline{\mathbf{3}}$ 表示する履歴をタップ

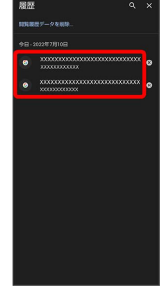

**※** ウェブサイトが表示されます。

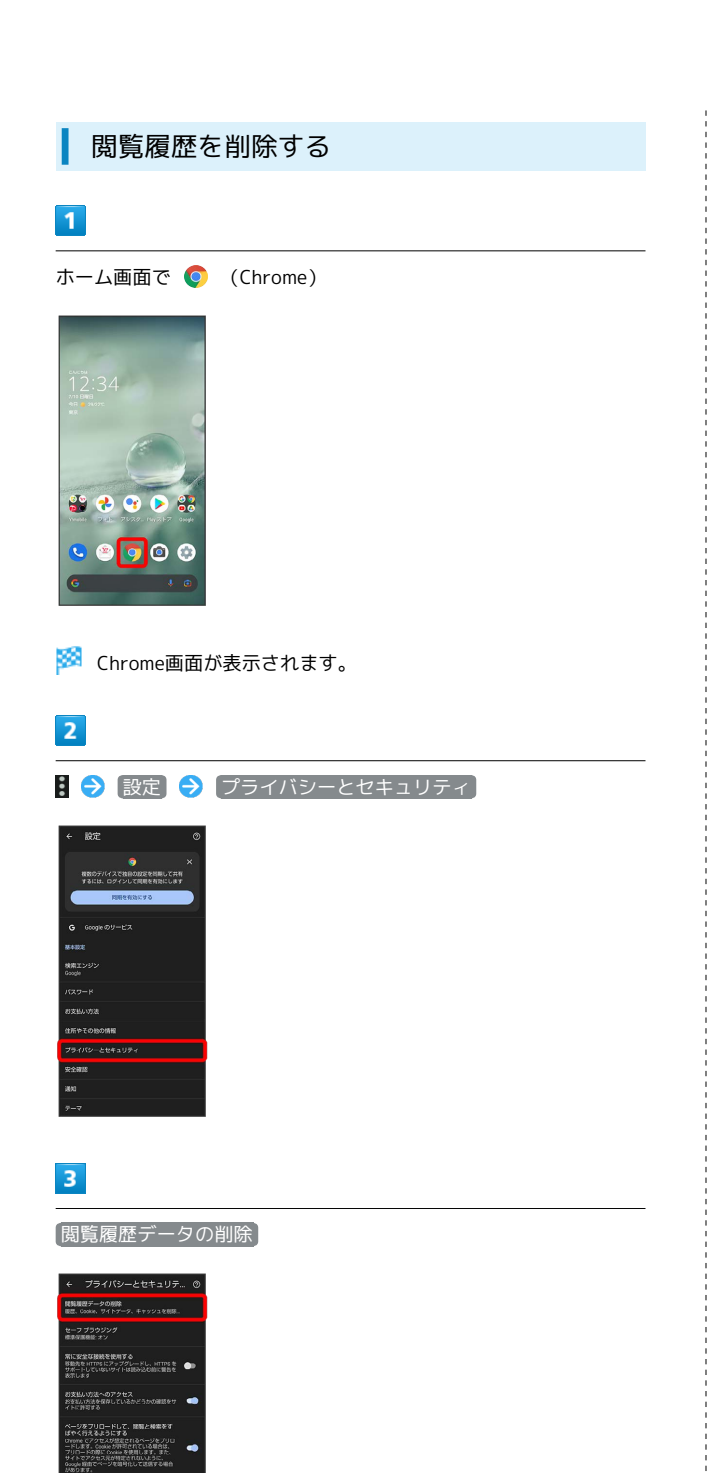

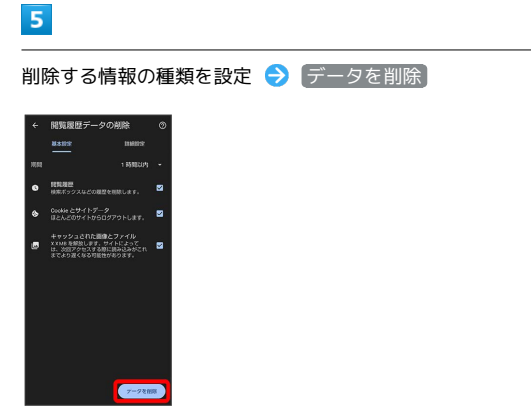

※3 閲覧履歴の削除が完了します。

・確認画面が表示されたときは、画面に従って操作してください。

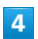

「期間」の をタップし、期間を選択

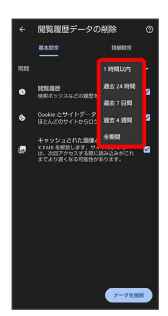

## Chromeを設定する

#### Chromeの動作を設定できます。設定できる項目は次のとおりです。

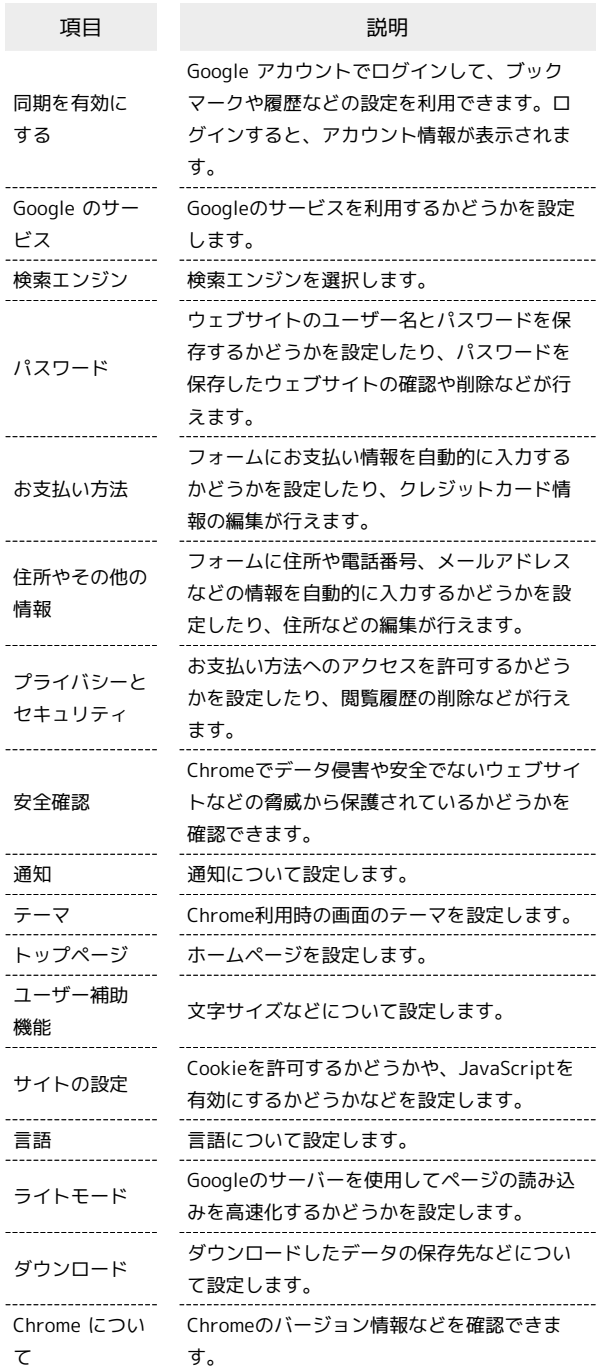

## $\boxed{1}$

ホーム画面で (Chrome)

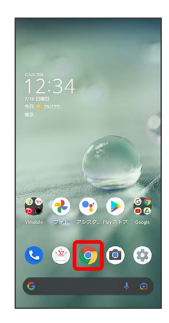

 $\overline{2}$ 

8 → 設定 → 各項目を設定

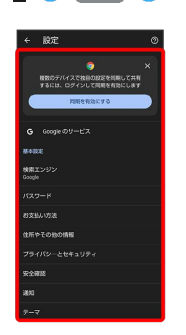

※ 設定が完了します。

・項目をタップすると、さらに設定項目が表示されるものもありま す。